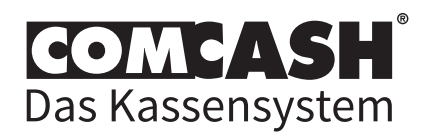

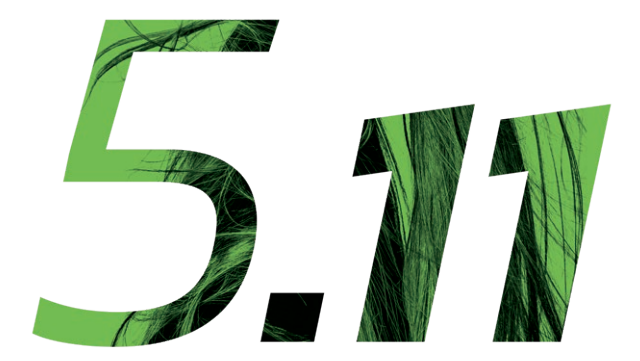

# Kurzanleitung

# für COMCASH 5.11

#### **Sehr geehrte Kundin, sehr geehrter Kunde,**

willkommen bei COMHAIR!

Wir bedanken uns für Ihr Vertrauen und gratulieren zu Ihrer Entscheidung für das leistungsstarke und sichere Kassensystem COMCASH.

Damit Sie mit Ihrem neuen Kassensystem so schnell wie möglich arbeiten können, führen wir Sie in dieser Kurzanleitung durch die gebräuchlichsten Funktionen.

Das ausführliche Programmhandbuch sowie weitere Anleitungen finden Sie auf unserer Website unter **[www.comhair.de/downloads/handbuecher](https://www.comhair.de/downloads/handbuecher)**

## Kontakt

Bei Fragen zu Ihrem **Vertrag, Zubehör oder weiteren Produkten** wenden Sie sich bitte an Ihren Verkäufer. Falls Ihnen die Kontaktdaten nicht vorliegen sollten, erreichen Sie unsere Zentrale telefonisch unter **05308 406-0** oder per E-Mail unter **[info@comhair.de](mailto:info%40comhair.de?subject=)**.

Für Fragen zur **Bedienung Ihres Kassensystems** steht Ihnen unser Support-Team zur Seite. Die schnellste Hilfe erhalten Sie, indem Sie unsere Support-Hotline anrufen: **09001 266 42 47**

Weitere Hilfestellungen finden Sie unter **[www.comhair.de/hilfe](https://www.comhair.de/support/hilfe)**

Herzliche Grüße aus Wolfsburg! Ihr COMHAIR Deutschland Team

# **Inhalt**

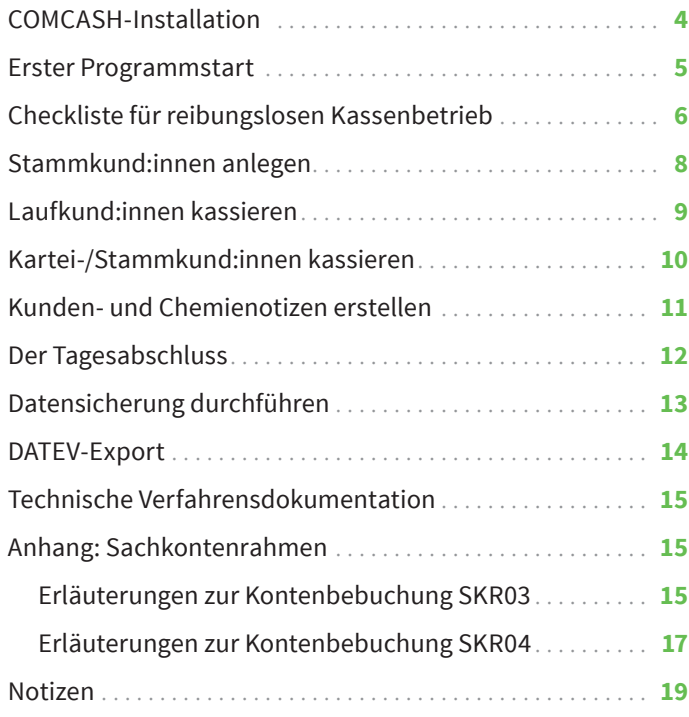

## <span id="page-3-0"></span>**COMCASH-Installation**

COMCASH 5.11 kann ausschließlich auf den Betriebssystemen Windows 10 und Windows 11 genutzt werden.

**1.** Laden Sie die für Ihre Branche passende Installationsdatei (Friseur oder Kosmetik) unter folgendem Link herunter: **[www.comhair.de/update](https://www.comhair.de/downloads/update)**

**2.** Öffnen Sie anschließend die heruntergeladene Datei durch einen Doppelklick.

**3.** Das Installationsprogramm wird jetzt automatisch gestartet. Im ersten nun erscheinenden Fenster werden Sie aufgefordert, eine Installationssprache auszuwählen. Haben Sie dies getan, bestätigen Sie Ihre Auswahl durch einen Klick auf "*OK"*.

**4.** Es erscheint die Mitteilung *"Installation wird vorbereitet"* und danach **"Entpackung läuft"**.

**5.** Im nächsten Fenster heißt Sie der Installationsbildschirm willkommen. Als Installationspfad muss *C:\COMCASH* eingestellt sein. Bitte wählen Sie kein anderes Verzeichnis aus.

**6.** Klicken Sie auf "Weiter". Nun beginnt die Installation des Programms.

**7.** Nach einiger Zeit ist der Vorgang abgeschlossen und Sie sehen ein COMCASH 5.11 Icon auf dem Desktop.

**8.** Starten Sie COMCASH mit einem Doppelklick auf das neue Icon (grüne 5.11).

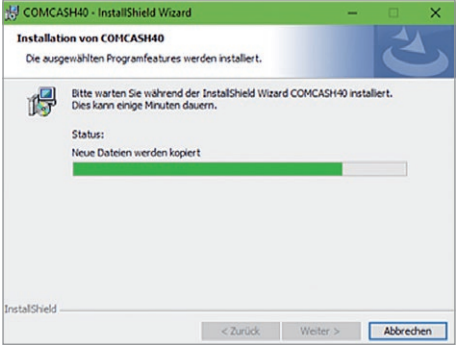

## <span id="page-4-0"></span>**Erster Programmstart**

Wenn Sie COMCASH 5.11 zum ersten Mal starten, werden Sie nach einem LOD-Key gefragt. Damit ist Ihr Lizenzcode gemeint.

**Hinweis:** Der gültige LOD-Key liegt dem Schreiben bei, das Sie von uns erhalten haben. Oder er wurde Ihnen per E-Mail an die von Ihnen angegebene E-Mailadresse gesendet.

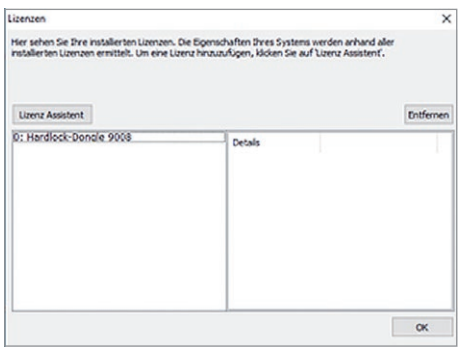

1. Klicken Sie auf "Lizenz Assistent", setzen Sie im nächsten Fenster den Punkt bei *"Eine Lizenz von einem Licence-on-Demand Server anfordern"* und klicken Sie auf *"Weiter"*.

**2.** Anschließend geben Sie im nächsten Fenster den LOD-Key im Feld *Lizenz-Key* ein, tragen Ihre E-Mail-Adresse und Ihren Salonnamen in die dafür vorgesehenen Felder ein und klicken auf "Weiter".

**3.** Im folgenden Fenster klicken Sie auf *"Jetzt aktivieren"* und danach auf *"Fertig stellen"*. Sie sehen nun eine Übersicht Ihrer installierten Lizenzen. Klicken Sie auf *"OK"*.

**4.** Wenn sie COMCASH zum ersten Mal benutzen, müssen Sie zu Beginn Ihren Kassen-Anfangsbestand (Wechselgeld) einmalig verbuchen. Mit dieser Summe beginnt Ihr Kassenbuch. Um diesen Betrag zu verbuchen, klicken Sie bitte in COMCASH auf *Kasse > Spezial > Betrag verbuchen*. Geben Sie den entsprechenden Betrag ein und wählen unter Beschreibung das Konto "Anfangsbestand+" aus, setzen Sie das Datum auf den ersten Tag des aktuellen Monats und klicken Sie auf "Buchen".

## <span id="page-5-0"></span>**Checkliste für reibungslosen Kassenbetrieb**

Um einen reibungslosen Einsatz Ihrer Kassensoftware inkl. technischer Sicherheitseinrichtung (TSE) sicherzustellen, gibt es ein paar grundlegende Dinge zu beachten. Die folgenden Punkte werden in dieser Kurzanleitung nur kurz ausgeführt. Wenn Sie weitere Informationen benötigen, besuchen Sie unseren ausführlichen Hilfeartikel unter **[www.comhair.de/checkliste-kassenbetrieb](https://hilfe.comhair.de/portal/de/kb/articles/checkliste-kassenbetrieb)**

#### **Aktueller TSE-Treiber installiert?**

Auf unserer Website finden Sie stets die aktuellen Treiber für die technischen Sicherheitseinrichtungen (TSE), die wir in unserem Shop verkaufen: **[www.comhair.de/downloads/sonstige](https://www.comhair.de/downloads/sonstige/)**

#### **Aktuelle COMCASH-Version installiert?**

Da Sie COMCASH gerade erst in Betrieb genommen haben, sollten Sie bereits die aktuelle Programmversion verwenden. Wir stellen diese stets auf unserer Website zum Download zur Verfügung:

**[www.comhair.de/update](https://www.comhair.de/downloads/update/)**

#### **Windows-Energiesparoptionen müssen deaktiviert sein.**

Stellen Sie sicher, dass die Energiesparoptionen Ihres Windows Betriebssystems deaktiviert sind. Die ausführlichen Schritte finden Sie im oben genannten Hilfeartikel.

#### **Prüfung von Software weiterer Drittanbieter**

Es gibt diverse Software von Drittanbietern, welche Windowseinstellungen verändern oder die Kommunikation zwischen TSE und Kassensystem stören können, so dass eine einwandfreie Funktionalität nicht mehr gewährleistet werden kann. Hierzu zählen insbesondere Antiviren-, Firewall- oder "TuneUp"-Softwares wie z. B. *Avira*, *Avast* oder *CCleaner*. Solche Zusatzsoftware sollte entweder durch einen

IT-Fachmann oder den technischen Support der jeweiligen Softwarefirma konfiguriert oder deinstalliert werden. Wenn Sie Ihren Computer gerade erst in Betrieb genommen haben, brauchen Sie diesbezüglich vorerst nichts zu tun.

#### **Windows Updates**

Windows Updates werden i. d. R. automatisch von Microsoft verteilt und installieren sich beim Herunterfahren/Starten Ihres PCs. Diese Windows Updates können unerwartete Auswirkungen auf Einstellungen in Ihrem Betriebssystem haben, die wiederum Auswirkungen auf Ihr Kassensystem und die TSE haben. Um dieses Risiko zu umgehen, können Sie die automatischen Windows Updates deaktivieren und diese manuell durchführen, wenn Sie einen IT-Fachmann oder einen Termin mit unserem Supportteam haben. Die ausführlichen Schritte finden Sie im zuvor genannten Hilfeartikel.

#### **PC und Bondrucker korrekt herunterfahren**

Achten Sie darauf, Ihren PC **jeden Abend** nach dem Kassenabschluss korrekt herunterzufahren! Wenn Sie eine Bondrucker-TSE verwenden, müssen Sie zusätzlich jeden Abend Ihren Bondrucker ausschalten. Hierfür ist eine Steckdosenleiste sinnvoll, an der alle Geräte Ihres Kassensystems angeschlossen sind und die man über einen Kippschalter abends aus- und morgens einschalten kann.

#### **Problem im laufenden Betrieb?**

 Sollte es wider Erwarten im laufenden Betrieb zu einem Problem mit Ihrer Kassensoftware oder der TSE kommen, sollten Sie als erste Selbsthilfe Ihr COMCASH beenden und den PC sowie den Bondrucker neu starten. Wenn sich das Problem dadurch nicht beheben lässt, wenden Sie sich bitte an den COMHAIR-Support. Dafür stehen Ihnen folgende Kontaktmöglichkeiten zur Verfügung: **[www.comhair.de/support/hilfe](https://www.comhair.de/support/hilfe/)**

# <span id="page-7-0"></span>**Stammkund:innen anlegen**

**1.** Klicken Sie in COMCASH auf *Kasse* und anschließend auf den Button *"Karteikunde"*, der am unteren Bildrand als Karteikarte dargestellt ist. Im nächsten Bild klicken Sie bitte nochmals auf das Symbol *Kundenkartei*.

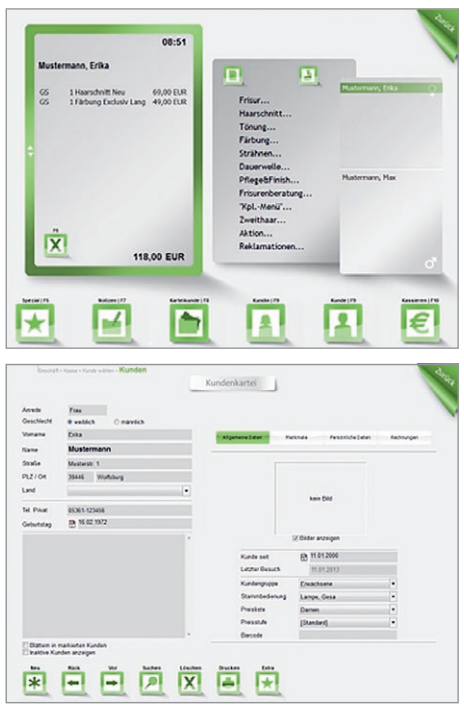

**2.** Klicken Sie unten links auf den Button "Neu". Es erscheint die Abfrage: *"Soll ein neuer Datensatz angelegt werden?"*. Klicken Sie auf *"Ja"*.

**3.** Es erscheint eine leere Karteikarte. Tragen Sie folgende Informationen in die grauen Felder ein: *Anrede*, *Geschlecht*, *Vorname*, *Name*, *Straße*, *PLZ*, *Ort*, *Telefonnummer(n)*, *Geburtstag* und *Kunde seit*, sofern Sie diese kennen.

**Tipp:** Mit der Tabulator-Taste auf Ihrer Tastatur können Sie von einem Feld in das nächste wechseln.

**Hinweis:** Sollten Sie die Adresse der/s Kund:in noch nicht kennen, tragen Sie notfalls vorübergehend ein "X" in diese

Felder ein, da die Felder grundsätzlich ausgefüllt sein müssen.

**4.** Für die drei Felder *Kundengruppe*, *Stammbedienung* und *Preisliste* steht Ihnen eine Auswahlliste zur Verfügung. Klicken Sie einfach auf den Pfeil rechts neben dem Feld.

**5.** Durch einen Klick auf *"Zurück"* gelangen Sie wieder in die Kundenauswahl, wo Ihr/e neu angelegte/r Kund:in jetzt blau markiert erscheint.

<span id="page-8-0"></span>**6.** Klicken Sie unten rechts auf *" Auswählen"*, um diese/n Kund:in in die Kasse zu holen.

**7.** Nun erscheint ein Infofenster zu dieser/m Kund:in. Nehmen Sie diese Information zur Kenntnis und klicken Sie abschließend auf *"OK"*.

## **Laufkund:innen kassieren**

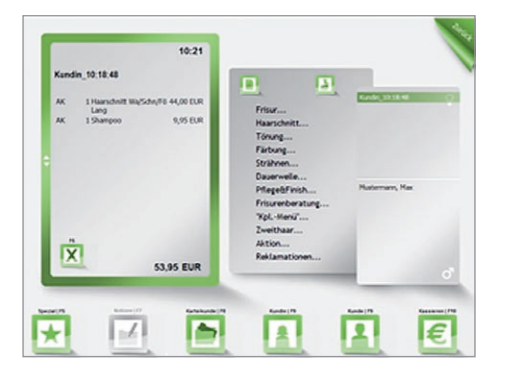

**1.** Klicken Sie in der Kasse auf den Button "Kunde" bzw. "Kundin". Wenn Sie auf "Kunde" klicken, wird direkt ein männlicher Laufkunde ausgewählt, bei einem Klick auf "Kundin" eine weibliche Laufkundin.

**2.** Die *Kundengruppe* ist standardmäßig auf "Erwachsener" eingestellt.

Auch die *Preisliste* wird automatisch dem Geschlecht entsprechend aufgerufen. Wenn Sie keine Änderungen an diesen Werten vornehmen möchten, müssen Sie lediglich die *Bedienung* auswählen. Alle Angaben müssen in jedem Fall vollständig gemacht werden!

**3.** Klicken Sie auf *"OK"*. Jetzt befinden Sie sich wieder in der Kasse und sehen die/ den Kund:in rechts in der Kundenliste. Jede/r Laufkund:in wird zur besseren Unterscheidung automatisch mit der Besuchszeit bezeichnet.

**4.** Nun wählen Sie die ausgeführten **Dienstleistungen**. Wenn Ihr/e Kund:in z. B. die Leistung "Schneiden" erhalten hat, klicken Sie auf "Haarschnitt". Weitere Informationen zur Preisgestaltung entnehmen Sie bitte dem ausführlichen COMCASH Handbuch im Kapitel "Kasse".

<span id="page-9-0"></span>**5.** Falls nicht hinterlegt, geben Sie den Preis für diese Dienstleistung ein und klicken Sie auf *"OK"*.

**6.** Nun wählen Sie die verkauften **Produkte** aus, sofern zutreffend. Wenn Sie z. B. ein Shampoo verkaufen, klicken Sie auf den Artikel-Button rechts über der Dienstleistungsliste. Sie haben die Möglichkeit, einen Artikel aus Ihrer Artikelkartei oder einen Sonderartikel zu verkaufen. Einen Sonderartikel verkaufen Sie, indem Sie einfach auf buchen klicken und einen Preis eingeben. Bei einem Shampoo geben Sie entweder die Artikelnummer ein oder Sie scannen Ihr Produkt mit einem Barcodescanner ab.

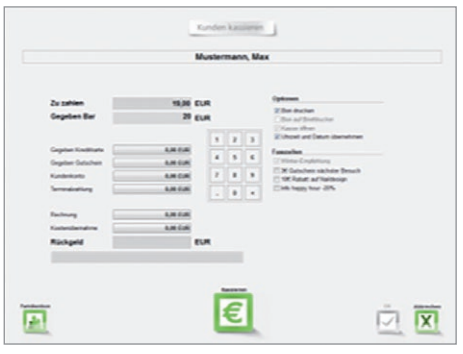

**7.** Wenn Sie die/den Kund:in nun abkassieren wollen, klicken Sie auf den Button *"Kassieren"* unten rechts.

**8.** Wenn Ihr/e Kund:in bar bezahlen möchte, geben Sie den gegebenen Betrag ein, und klicken dann auf *"Kassieren"*. Das Rückgeld wird automatisch angezeigt.

9. Durch einen Klick auf "OK" schließen Sie den Kassiervorgang ab.

## **Kartei-/Stammkund:innen kassieren**

**1.** Klicken Sie in der Kasse unten auf den Button *"Karteikunde"*. Es erscheint eine Liste mit allen Kund:innen, die Sie bisher eingegeben haben.

**2.** Tippen Sie die ersten zwei bis drei Buchstaben des Namens in das Kundenfeld oben links ein, um die Kundenauswahl einzugrenzen. Danach können Sie den ge<span id="page-10-0"></span>suchten Namen in der Liste sehen und auswählen, indem Sie ihn anklicken.

**3.** Klicken Sie unten rechts auf den Button "Auswählen".

**4.** Nun erscheint ein Infofenster zu dieser/m Kund:in. Nehmen Sie diese Information zur Kenntnis und klicken Sie auf "OK".

**5.** Der Kassiervorgang bei Kartei-

kund:innen erfolgt ebenso wie bei Laufkund:innen (siehe vorheriger Abschnitt *"Laufkund:innen kassieren"*, Schritte **4** bis **9**).

## **Kunden- und Chemienotizen erstellen**

Die Eingabe von Notizen zu Dauerwelle oder Färbung erfolgt ebenfalls zentral in der *Kasse*.

**1.** Die/der Kund:in, zu der/dem Sie Notizen machen möchten, muss sich in der Kasse befinden und in der Kundenliste farbig markiert (angeklickt) sein.

- 2. Klicken Sie auf den Button "Notizen". Es erscheint eine leere Notizkarte.
- **3.** Wählen Sie zuerst oben links die gewünschte Karteiart, z. B. "Dauerwelle".

**4.** Nun schreiben Sie in die grauen Felder auf der rechten Seite die Informationen zu den aufgeführten Kriterien (in Kurzform!).

Einwirkzeit  $30 \text{ min}$  $\overline{\phantom{0}}$ 

**5.** Sonstige Hinweise und Tipps (z. B. dass bei der nächsten Dauerwelle größere

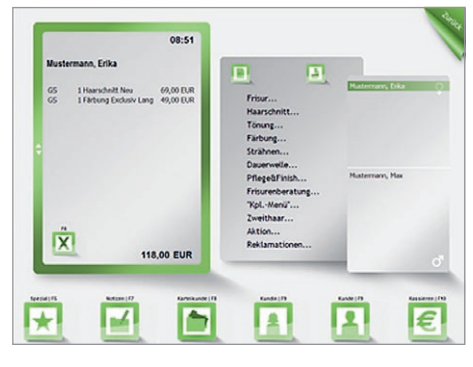

<span id="page-11-0"></span>Wickler genommen werden sollten), geben Sie unten links im Fenster *"Notizen"* ein.

**6.** Wenn Sie die Notizen vollständig eingetragen haben, klicken Sie oben rechts auf *"Zurück"*. Sie befinden sich dann wieder im Kassenbild und Ihre Daten werden gleichzeitig in der Kundenkartei gespeichert. Die/der Kund:in kann nun kassiert werden.

**Wichtig:** Bitte beachten Sie die wichtigen Hinweise zur Chemieeingabe im ausführlichen Handbuch im Kapitel "Notizen".

## **Der Tagesabschluss**

**1.** Bevor Sie die Kasse verlassen, achten Sie bitte vorher darauf, dass sich kein Kunde mehr in der Kasse befindet – also dass alle Kunden abkassiert sind! Klicken Sie dann oben rechts auf *"Zurück"*. Jetzt befinden Sie sich im Hauptmenü **"Geschäft"** von COMCASH.

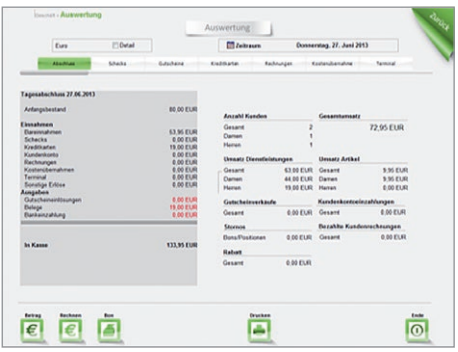

2. Klicken Sie nun auf den Button "Ab*schluss"*. Sie gelangen in den Auswertungsbereich, wo der "Tagesabschluss" gleich auf der ersten Karte dargestellt wird.

**3.** Sie sollten nun Ihre Tageseinnahmen verbuchen, damit COMCASH Ihnen am nächsten Tag das Wechsel-

geld automatisch anzeigen kann. Klicken Sie auf den Button *"Betrag"* und tragen Sie die Summe ein, die Sie aus Ihrer Kasse nehmen und zur Bank bringen (Konto: *"Bankeinzahlung"*). Die verbleibende Summe wird Ihnen am nächsten Tag als Wechselgeld vorgeschlagen. Wenn Sie Ihre Einnahmen nicht verbuchen, wird Ihnen am nächsten Tag die gesamte Summe vorgeschlagen, die unter *"in Kasse"* steht.

<span id="page-12-0"></span>**4.** Klicken Sie jetzt unten rechts auf den Button *"Ende"*, um den Auswertungsbereich zu verlassen.

**Wichtig:** Bevor Sie das Programm beenden, sollten Sie vorher unbedingt noch eine Datensicherung machen! Wie das geht, erfahren Sie im folgenden Abschnitt "Datensicherung durchführen".

## **Datensicherung durchführen**

Nach dem Tagesabschluss sollten Sie unbedingt Ihre Daten sichern. Dazu müssen Sie den Tagesabschluss mit einem Klick auf *"Ende"* beenden (siehe vorheriger Abschnitt "Der Tagesabschluss").

**1.** Klicken Sie nun auf den Button *"Datensicherung"*.

**2.** Stecken Sie einen USB-Stick in Ihren Kassen-Computer ein. Klicken Sie auf das Ordnersymbol und wählen Sie das Verzeichnis des USB-Sticks aus.

**3.** Um die Datensicherung zu starten, klicken Sie unten links auf den Button *"Sichern"*.

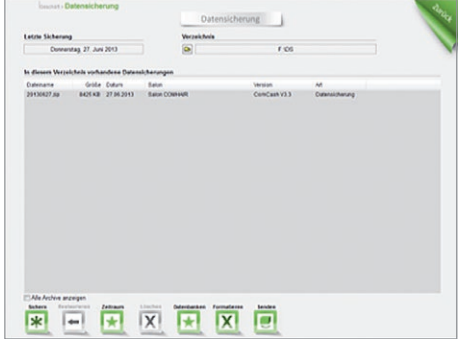

**4.** Nach erfolgter Datensicherung verlassen Sie diesen Bereich wieder, indem Sie oben rechts auf "Zurück" klicken.

**5.** Nun werden Sie gefragt, ob Sie COMCASH beenden möchten. Wenn Sie auf *"Ja"* klicken, wird Ihr Computer heruntergefahren und ausgeschaltet.

## <span id="page-13-0"></span>**DATEV-Export**

Sie können Ihre Monatsdaten mit COMCASH ganz bequem in einer Datei erstellen lassen und diese dann Ihrer/Ihrem Steuerberater:in per E-Mail zusenden oder auf einem USB-Stick vorbeibringen. Gehen Sie wie folgt vor:

**1.** Klicken Sie im COMCASH Hauptmenü unten auf den Button *"Büro"*.

**2.** Klicken Sie auf *Umsätze* und wählen Sie mit den Pfeiltasten neben dem aktuellen Monat den zu exportierenden Monat aus.

**3.** Anschließend klicken Sie auf *"Kassenbuch"* und dann auf den Button *"DATEV"*. Nun sehen Sie diese Eingabemaske:

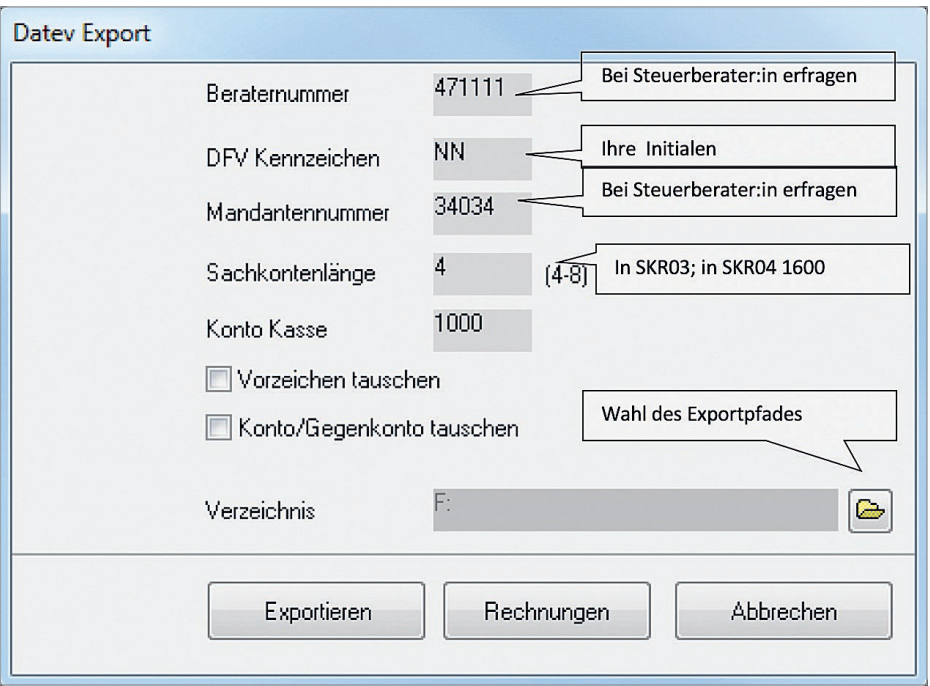

**4.** Tragen Sie die korrekten Informationen ein. Bei Unklarheiten empfehlen wir,

<span id="page-14-0"></span>Rücksprache mit Ihrer/Ihrem Steuerberater:in zu halten.

**5.** Unter *"Verzeichnis"* wählen Sie den Speicherort für den Datenexport aus. Dies kann z. B. ein bestimmter Ordner auf Ihrem Computer oder ein USB-Stick sein.

**6.** Abschließend klicken Sie auf *"Exportieren"*. Im zuvor gewählten Verzeichnis wird nun die Datei "Buchungsstapel EXTF" erstellt.

**7.** Lassen Sie die Exportdatei Ihrer/Ihrem Steuerberater:in zukommen.

**Hinweis:** Eine weitere Möglichkeit, das Kassenbuch zu übertragen, besteht in der Nutzung der Exportfunktion des *Kassenbuches*. Dort klicken Sie auf *"Drucken"*. Die exportierte Datei wird im COMCASH Grundverzeichnis gespeichert. In den meisten Fällen ist dies auf dem Computer unter *C:\COMCASH* zu finden.

## **Technische Verfahrensdokumentation**

Die technische Verfahrensdokumentation finden Sie unter folgendem Link: **[www.comhair.de/technische-verfahrensdoku](https://www.comhair.de/technische-verfahrensdoku)**

# **Anhang: Sachkontenrahmen**

## *Erläuterungen zur Kontenbebuchung SKR03*

Konto-Bezeichnung-Erläuterung/Beispiel der Kontenbebuchung ( $E = E$ innahme,  $A = A$ usgabe)

9000-Anfangsbestand-E-ist zum Beginn jedes Geschäftsjahres einzugeben 4190-Aushilfslöhne-A-Lohnzahlungen an Aushilfskräfte (auch Reinigungskraft) bis max. 400,–€ 1360-Bankeinzahlung-A-Bargeldentnahme aus Kasse zur Einzahlung auf das Bankkonto 4980-Betriebsbedarf-A-Handtücher, Toilettenpapier, Kämme, Bürsten, Umhänge, Wickler

4650-Bewirtungskosten, 19% -A-Getränke f. Bewirtung im Salon, Kosten Restaurantbesuch m. Lieferanten, Kunden

4650-Bewirtungskosten, 7%-A-Lebensmittel für Bewirtung im Salon (Kaffee, Gebäck, Milch etc.)

1410-Bezahlte Kundenrechnung-E-Rechnung wird vom Kunden bezahlt

- 4630-Blumengeschenke bis 35,-€ , 7% -A-Blumen für Kunden- oder Lieferanten(unbedingt mit Namen u. Anlass auf d. Beleg vermerken)
- 4635-Blumengeschenke über 35,-€, 7%-A-Blumen für Kunden- oder Lieferanten(unbedingt mit Namen u. Anlass auf d. Beleg vermerken)
- 4930-Bürobedarf-A-Kassenbonrollen, Papier, Farbbänder, Tintenpatronen, Stifte, Ordner

4611-Dekoration, 7%-A-Blumen für Salon

4611-Dekoration, 19%-A-Schaufensterdeko, Zubehör zur Deko., Weihnachts-, Oster-, Jahreszeitschmuck

1362-Devisen-A-Kundenzahlg. mit ausländ. Währung

- 8200-8299-Erlöskonten-E-Einnahmen, Konten ohne Datev-Steuerautomatik (i. COMCASH bei Bedarf Buchungsschlüssel setzen)
- 8400-8410-Erlöskonten-E-Einnahmen, Konten mit Datev-Steuerautomatik 19%
- 8630-Erlöskonten-E-Einnahmen sonstige, Konto m. Datev-Steuerautomatik 7%
- 8640-Erlöskonten-E-Einnahmen sonstige, Konto m. Datev-Steuerautomatik 19%

8300-Erlöskonto-E-Einnahme, Konto mit Datev-Steuerautomatik 7%

4940-Fachzeitschriften, Bücher, 7%-A-Zeitschriften u. Bücher, fachbezogen zur Weiterbildung

4175-Fahrtkostenerstattung AN-A-Bus-, Bahnkarten oder PKW-Kosten(-,30€/Entfernungs-km) zw. Wohnung und Arbeitsstätte

4141-Freiwillige soziale Aufwendungen-A-Kosten für Betriebs- und Weihnachtsfeier

- 4120-Gehälter-A-feste Monatsgehälter, Vorschußzahlungen, Teilzahlungen
- 480-Geringwertige Wirtschaftsgüter-A-eigenständig nutzbare Gegenstände ab 150,- bis 1000,- €, z. B. Haarschneidemaschinen, Scheren

4630-Geschenke bis 35,-€, 19%-A-Geschenke an Kunden- oder Lieferanten(unbedingt mit Namen u. Anlass auf d. Beleg vermerken)

- 4635-Geschenke über 35,-€, 19%-A-Geschenke an Kunden- oder Lieferanten(unbedingt mit Namen u. Anlass auf d. Beleg vermerken)
- 8791-Gutscheinlösung, Bonusanteil-A-verschenkte Gutscheine als Rabatt
- 8790-Gutscheinlösung, verschenkt-A-verschenkte Gutscheine als Werbemaßnahme
- 4260-Instandhaltung betriebl. Räume-A-Malerarbeiten, Teppichboden, Material, Reparaturen
- 1360-Kasseneinlage-E-Bargeldeinzahlung in Kasse vom Bankkonto
- 4540-Kfz-Reparaturen-A-Reparaturen, Ersatzteile, Inspektionen, Reifen
- 4668-Km-Geld Erstattung AN-A-Pauschaler Kilometersatz(höchst.-,30€/Entfernungs-km) bei Dienstreisen mit privatem PKW
- 1361-Kreditkartenbeleg-A-Kundenzahlg. mit Kreditkarte
- 4970-Kreditkartengebühr-A-Grundmiete u. Transaktionsgebühr Kartenlesegerät
- 1410-Kundenrechnungen-A-Kundenzahlg. über Rechnung
- 4530-Laufende Kfz-Betriebskosten-A-Benzin, Wäsche, Öl, Parkgeld, Wischerblätter, Frostschutz etc.
- 4110-Löhne-A-Stundenlohnzahlungen
- 4210-Miete ohne Steuer-A-Miete für Ladenlokal, ohne berechtigten Ausweis von MwSt (s. Mietvertrag)
- 4211-Miete, 19%-A-Miete für Ladenlokal, mit berechtigtem Ausweis der MwSt (s. Mietvertrag)
- 4910-Porto-A-Briefmarken, Nachgebühr f. Briefe, Einschreiben, Paketgebühr
- 1890-Privateinlage-E-private Bargeldeinlage des Inhabers
- 1800-Privatentnahme-A-private Bargeldentnahme des Inhabers
- 4250-Reinigung-A-Spül- u. Waschmittel, Putzmittel, Kosten f. Reinigungsfirmen
- 4660-Reisekosten AN-A-Hotelk. u. Verpflegungspausch. Arbeitn. bei Seminaren, Weiterbildung, Messe, Veranstaltungen
- 4670-Reisekosten UN-A-Hotelkosten, Verpflegung d. Unternehmer bei Seminaren, Weiterbildung, Messen, Veranstaltungen
- 4805-Reparaturen Geschäftsausstattg.-A-Rep. Waschanlagen, Bestuhlung, Spiegel etc,
- 4800-Reparaturen Maschinen/Anlagen-A-Rep. Fön, Haarschneidemaschinen, Waschmaschinen, Computer etc.
- 1362-Scheckeinreichungen-A-Kundenzahlg. per Scheck

<span id="page-16-0"></span>4900-Sonstige Kosten-A-Mahngebühren, Säumniszuschläge, alle Kosten die sich nicht zuordnen lassen 1361-Terminalzahlung-A-Kundenzahlg. mit Lastschrift 4170-VWL-A-Vermögenswirksame Leistungen (Sparverträge etc.) 3200-Wareneinkauf-A-Kauf von Material und Waren für Kabinett u. Shop 4140-Weiterbildung, AN-A-Seminare u. Schulungen für Arbeitnehmer 4900-Weiterbildung, Unternehmer-A-Seminare für Unternehmer 4600-Werbekosten-A-Zeitungsanzeigen,öffentl. Bekanntmachungen,Flyer,Werbeschilder,Miete f. Aufhängung d. Schilder 4985-Werkzeuge / Kleingeräte-A-elektrische Geräte, Werkzeug, Scheren etc. unter 150,-€ 4940-Zeitungen, Lesezirkel, 7%-A-Briefmarken, Nachgebühr f. Briefe, Einschreiben Paketgebühr

## *Erläuterungen zur Kontenbebuchung SKR04*

Konto-Bezeichnung-Erläuterung/Beispiel der Kontenbebuchung (E = Einnahme, A = Ausgabe)

9000-Anfangsbestand-E-ist zum Beginn jedes Geschhäftsjahres einzugeben 6030-Aushilfslöhne-A-Lohnzahlungen an Aushilfskräfte(auch Putzfrau) bis max. 400,-€ 1460-Bankeinzahlung-A-Bargeldentnahme aus Kasse zur Einzahlung auf das Bankkonto 6850-Betriebsbedarf-A-Handtücher, Toilettenpapier, Kämme, Bürsten, Umhänge, Wickler 6640-Bewirtungskosten, 19%-A-Getränke für Bewirtung im Salon (Getränke), Kosten Restaurantbesuch mit Lieferanten, Kunden 6640-Bewirtungskosten, 7%-A-Lebensmittel für Bewirtung im Salon (Kaffee, Gebäck, Milch etc.) 1210-Bezahlte Kundenrechnung-E-Rechnung wird vom Kunden bezahlt 6610-Blumengeschenke bis 35,-€, 7% -A-Blumen für Kunden- oder Lieferanten(unbedingt Namen u. Anlass auf d. Beleg vermerken) 6620-Blumengeschenke über 35,-€, 7%-A-Blumen für Kunden- oder Lieferanten(unbedingt Namen u. Anlaß auf d. Beleg vermerken) 6815-Bürobedarf-A-Kassenbonrollen, Papier, Farbbänder, Tintenpatronen, Stifte, Ordner 6600-Dekoration, 19%-A-Schaufensterdeko, Zubehör zur Deko., Weihnachts-, Oster-, Jahreszeitschmuck 6600-Dekoration, 7%-A-Blumen Salon 1462-Devisen-A-Kundenzahlg. mit ausländ. Währung 4300-4301-Erlöskonten-E-Einnahmen, Konten mit Datev-Steuerautomatik 7% 4200-4299-Erlöskonten-E-Einnahmen, Konten ohne Datev-Steuerautomatik(im Comcash bei Bedarf Buchungsschlüssel setzen) 4400-4410-Erlöskonten-E-Einnahmen, Konten mit Datev-Steuerautomatik 19% 6820-Fachzeitschriften, Bücher, 7%-A-Zeitschriften u. Bücher fachbezogen zur Weiterbildung 6090-Fahrtkostenerstattung AN-A- Bus-, Bahnkarten oder PKW-Kosten(-,30€/Entfernungs-km) zw. Wohnung-Arbeitsstätte 6131-Freiwillige soziale Aufwendungen-A-Kosten für Betriebs- und Weihnachtsfeier 6020-Gehälter-A-feste Monatsgehälter, Vorschußzahlungen, Teilzahlungen 670-Geringwertige Wirtschaftsgüter-A-eigenständig nutzbare Gegenstände ab 150,- bis 1000,- €, z.B. Haarschneidemaschinen, Scheren 6610-Geschenke bis 35,-€, 19%-A-Geschenke an Kunden- oder Lieferanten(unbedingt mit Namen u. Anlass auf d. Beleg vermerken) 6620-Geschenke über 35,-€, 19%-A-Geschenke an Kunden- oder Lieferanten(unbedingt Namen u. Anlaß auf d. Beleg vermerken) 4791-Gutscheinlösung, Bonusanteil-A-verschenkte Gutscheine als Rabatt 4790-Gutscheinlösung, verschenkt-A-verschenkte Gutscheine als Werbemaßnahme 6335-Instandhaltung betriebl. Räume-A-Malerarbeiten, Teppichboden, Material, Reparaturen

- 1460-Kasseneinlage-E-Bargeldeinzahlung in Kasse vom Bankkonto
- 6540-Kfz-Reparaturen-A-Reparaturen, Ersatzteile, Inspektionen, Reifen
- 6668-Km-Geld Erstattung AN-A-Pauschaler Kilometersatz(höchst.-,30€/Entfernungs-km) bei Dienstreisen mit privatem PKW
- 1461-Kreditkartenbeleg-A-Kundenzahlg. mit Kreditkarte
- 6855-Kreditkartengebühr-A-Grundmiete u. Transaktionsgebühr Kartenlesegerät
- 1210-Kundenrechnungen-A-Kundenzahlg. über Rechnung
- 6530-Laufende Kfz-Betriebskosten-A-Benzin, Wäsche, Öl, Parkgeld, Wischerblätter, Frostschutz etc.
- 6010-Löhne-A-Stundenlohnzahlungen
- 6310-Miete ohne Steuer-A-Miete für Ladenlokal, ohne berechtigten Ausweis von MwSt (s.Mietvertrag)
- 6311-Miete, 19%-A-Miete für Ladenlokal, mit berechtigten Ausweis der MwSt (s.Mietvertrag)
- 6800-Porto-A-Briefmarken, Nachgebühr f. Briefe, Einschreiben Paketgebühr
- 2180-Privateinlage-E-private Bargeldeinlage des Inhabers
- 2100-Privatentnahme-A-private Bargeldentnahme des Inhabers
- 6330-Reinigung-A-Spül- u. Waschmittel, Putzmittel, Kosten f. Reinigungsfirmen
- 6650-Reisekosten AN-A-Hotelk. u. Verpflegungspausch. Arbeitn. bei Seminaren, Weiterbildung, Messen, Veranstaltungen
- 6670-Reisekosten UN-A-Hotelkosten u. Verpflegung, Unternehmer bei Seminaren, Weiterbildung, Messen, Veranstaltungen
- 6470-Reparaturen Geschäftsausstattg.-A-Rep. Waschanlagen, Bestuhlung, Spiegel etc.
- 6460-Reparaturen Maschinen/Anlagen-A-Rep. Fön, Haarschneidemaschinen, Waschmaschinen, Computer etc.
- 1462-Scheckeinreichungen-A-Kundenzahlg. per Scheck
- 6300-Sonstige Kosten-A-Mahngebühren, Säumniszuschläge, alle Kosten die sich nicht zuordnen lassen
- 1461-Terminalzahlung-A-Kundenzahlg. mit Lastschrift
- 6080-VWL-A-Vermögenswirksame Leistungen (Sparverträge etc.)
- 5400-Wareneinkauf-A-Kauf von Material und Waren für Kabinett u. Shop
- 6130-Weiterbildung, AN-A-Seminare u. Schulungen für Arbeitnehmer
- 6301-Weiterbildung, Unternehmer-A-Seminare für Unternehmer
- 6600-Werbekosten-A-Zeitungsanzeigen,öffentliche Bekanntmachungen, Flyer, Werbeschilder, Miete f. Aufhäng. d. Schilder
- 6845-Werkzeuge / Kleingeräte-A-elektrische Geräte, Werkzeug, Scheren etc. unter 150,-€
- 6820-Zeitungen, Lesezirkel, 7%-A-Briefmarken, Nachgebühr f. Briefe, Einschreiben

## <span id="page-18-0"></span>**Notizen**

20/20